Tennisclub Ulmerfeld-Hausmening

# Anleitung Reservierungssystem

eTennis

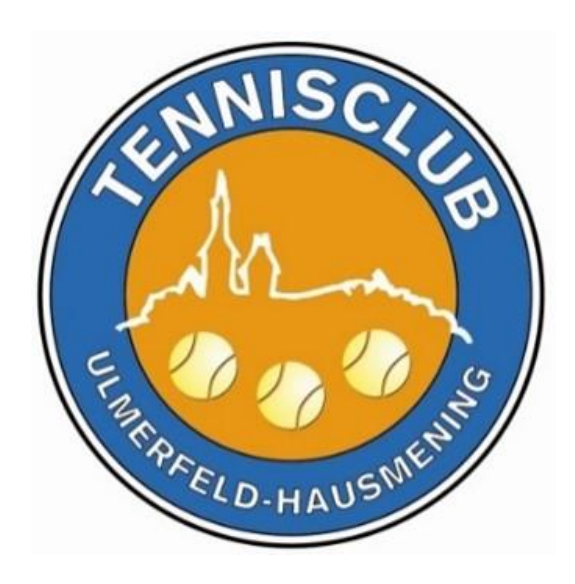

### Inhaltsverzeichnis

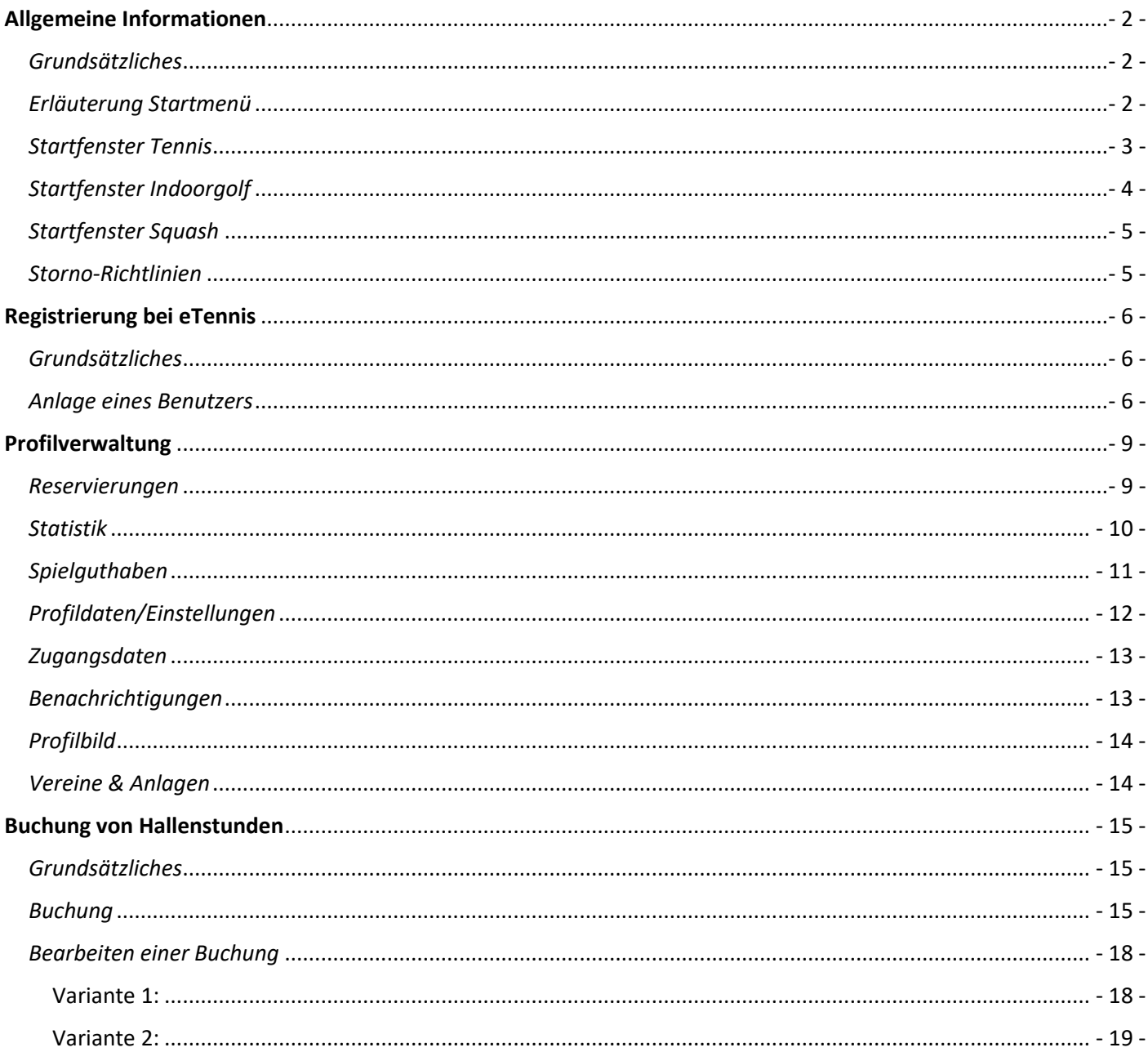

### <span id="page-2-0"></span>**Allgemeine Informationen**

#### <span id="page-2-1"></span>*Grundsätzliches*

Link zum Reservierungssystem:

#### <https://hausmening.tennisplatz.info/>

- 1. Unterschiedliche Stundenpreise werden in unterschiedlichen Farben dargestellt.
- 2. Wenn man eingeloggt ist, sieht man, wer gebucht hat. Als Gast-Besucher sieht man bei einer erfolgten Buchung nur "gebucht".
- 3. Buchungen sind nur möglich, wenn man sich vorher registriert hat!
- 4. Buchungen eines registrierten Benutzers sind nur möglich, wenn ausreichend Spielguthaben vorhanden ist!
- 5. Jetons fallen weg!

Alle Preise in der Anleitung sind nur Musterpreise, das heißt, die angeführten Werte sind nicht gültig!

#### <span id="page-2-2"></span>*Erläuterung Startmenü*

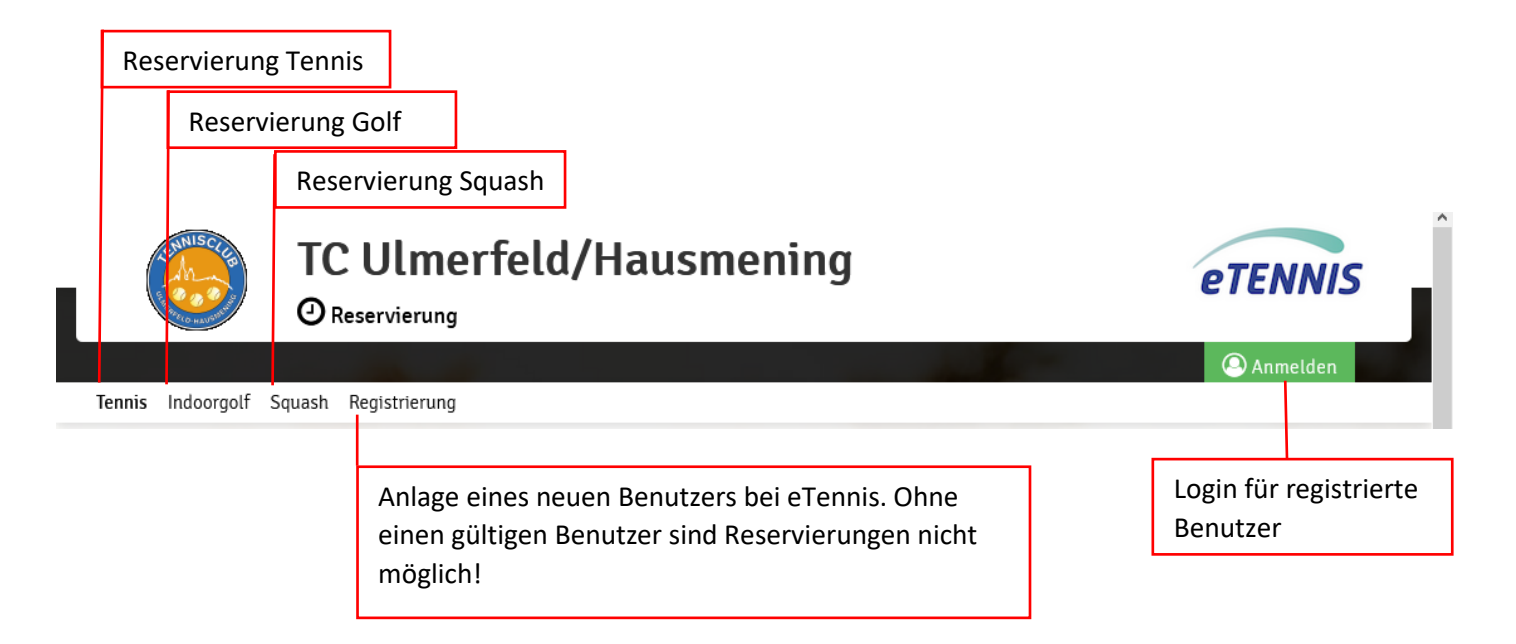

#### <span id="page-3-0"></span>*Startfenster Tennis*

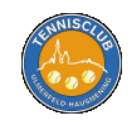

**TC Ulmerfeld/Hausmening** 

 $\Theta$  Reservierung

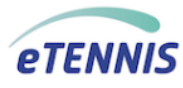

**O** Anmelden

Tennis Indoorgolf Squash Registrierung

### **Reservierung Tennis**

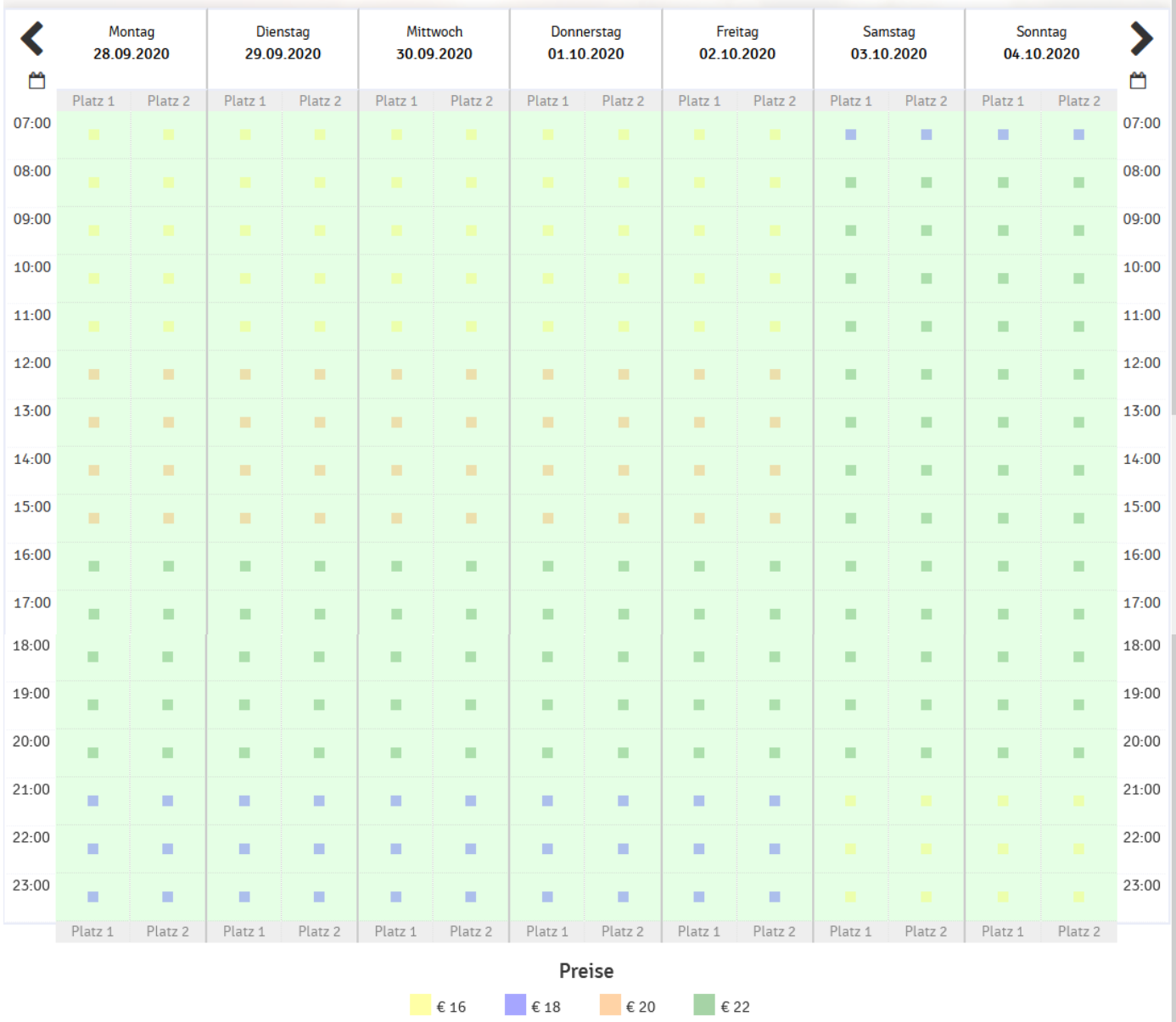

#### <span id="page-4-0"></span>*Startfenster Indoorgolf*

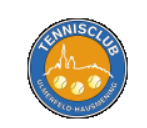

**TC Ulmerfeld/Hausmening** 

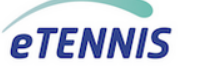

 $\Theta$  Reservierung

Tennis Indoorgolf Squash Registrierung

Anmelden

## **Reservierung Indoorgolf**

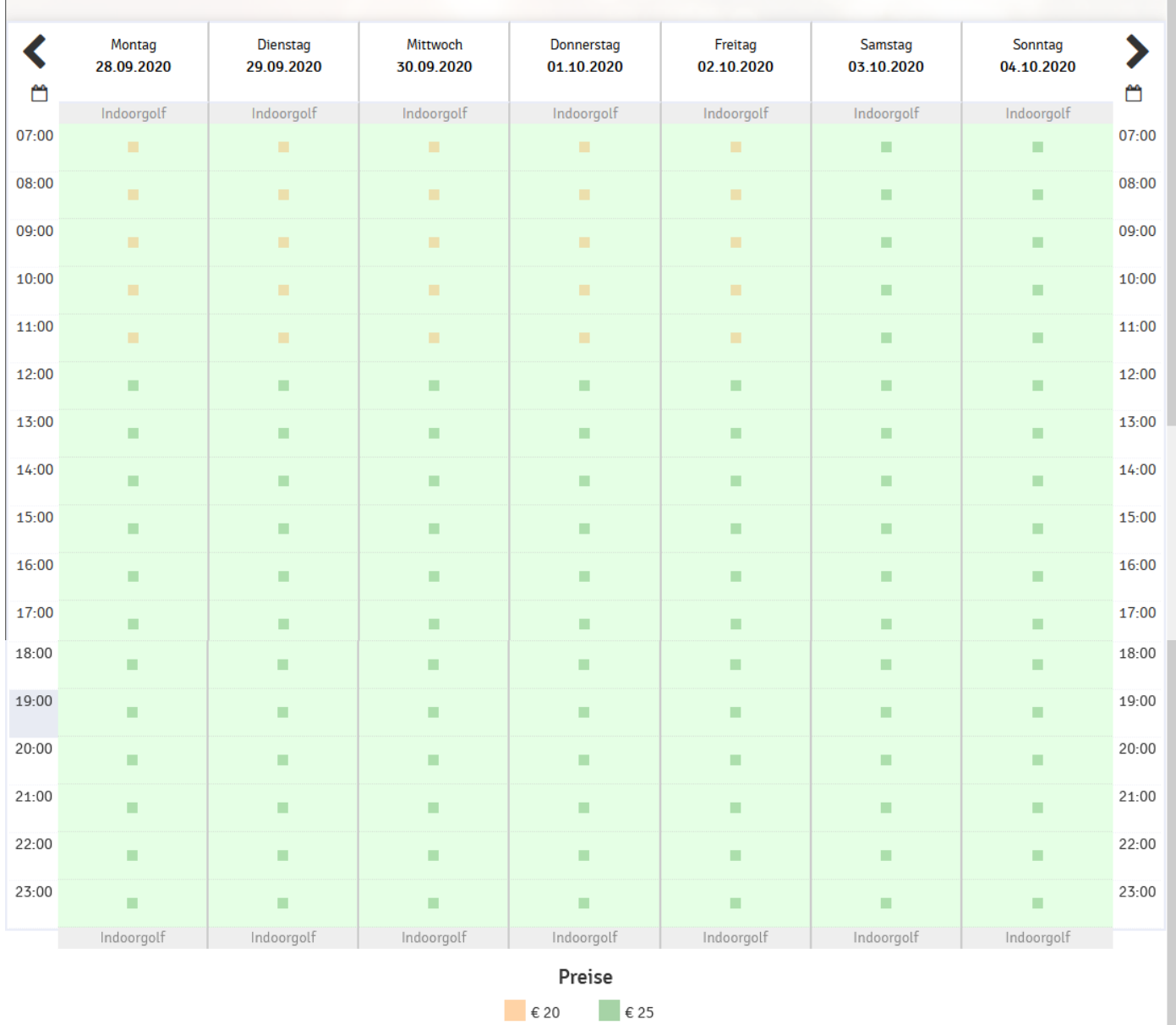

#### <span id="page-5-0"></span>*Startfenster Squash*

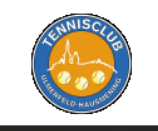

**TC Ulmerfeld/Hausmening** 

**4** Reservierung

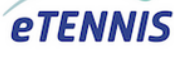

**Anmelden** 

Tennis Indoorgolf Squash Registrierung

### **Reservierung Squash**

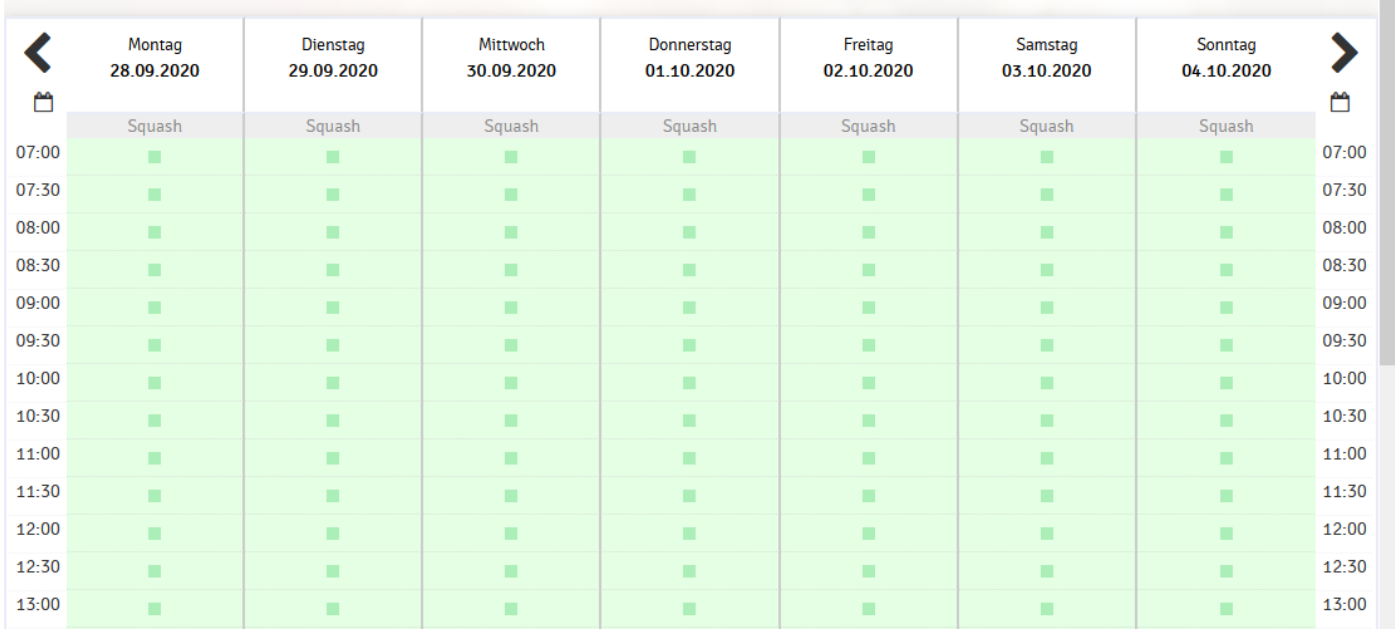

#### <span id="page-5-1"></span>*Storno-Richtlinien*

- **1. Jeder Benutzer kann Stornierungen selbst vornehmen!**
- **2. Storno spätestens 24 Stunden vor Reservierung** → **100 % Rückerstattung**
- **3. Storno spätestens 12 Stunden vor Reservierung**
	- → **50 % Rückerstattung**

#### <span id="page-6-0"></span>**Registrierung bei eTennis**

#### <span id="page-6-1"></span>*Grundsätzliches*

Voraussetzung für das Reservieren von Hallenstunden ist ein gültiger eTennis-Benutzer. **Falls Sie bei einem anderen Verein Mitglied sind und deshalb bereits einen eTennis-Benutzer besitzen, können Sie diesen eTennis-Benutzer auch bei unserem Reservierungssystem verwenden.** Hierfür müssen Sie sich lediglich einmal bei unserem Reservierungsportal mit Ihrem bestehenden Benutzer einloggen. Unser Administrator wird den Benutzer dann für das Reservierungssystem des TC Ulmerfeld-Hausmening freischalten.

Falls Sie noch nicht bei eTennis registriert sind, können Sie das jederzeit bei unserem Reservierungssystem vornehmen. Bitte beachten Sie die folgende Anleitung!

#### <span id="page-6-2"></span>*Anlage eines Benutzers*

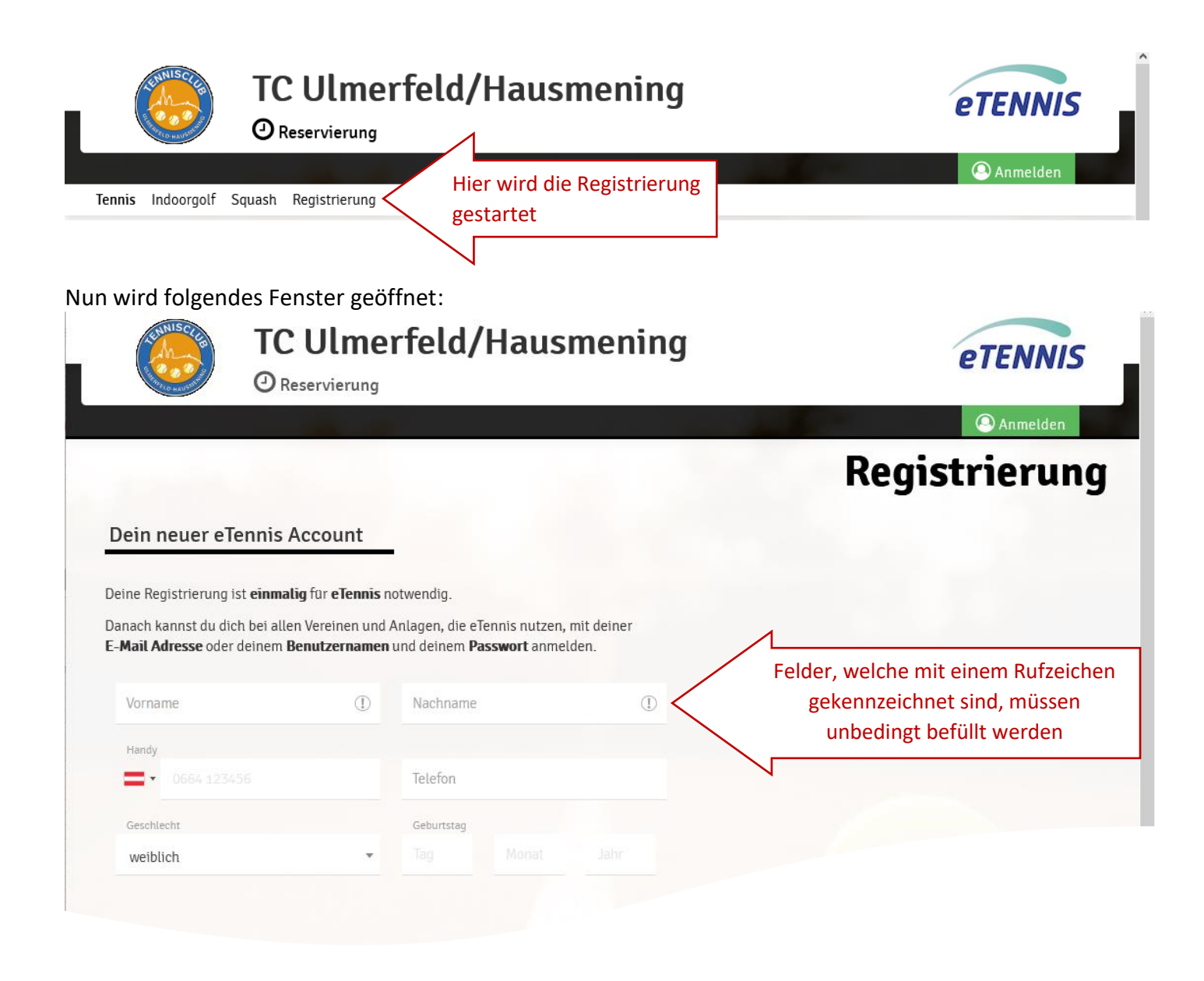

Hier sind alle Pflichtfelder zu befüllen, das könnte wie folgt aussehen:

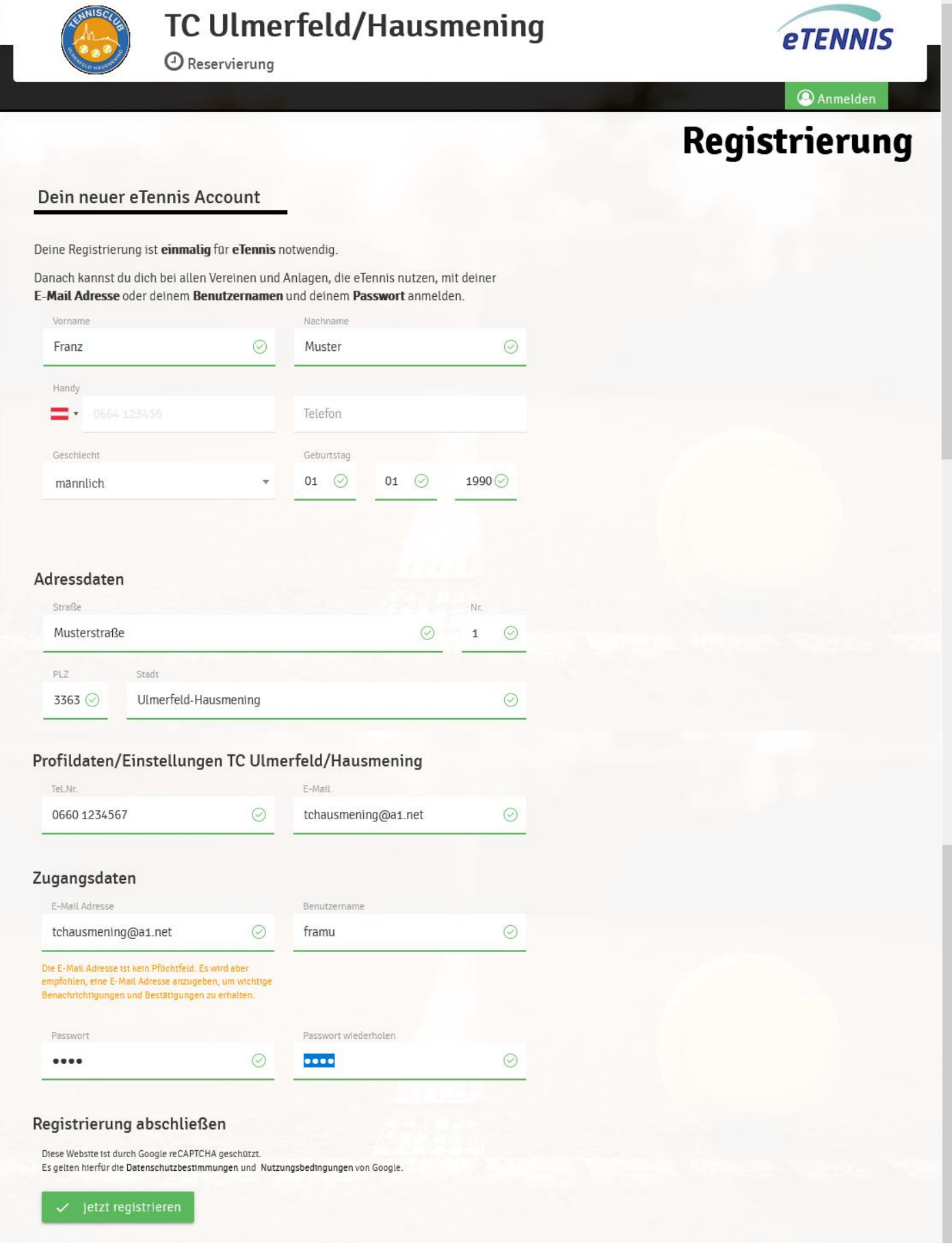

- 8 -

Sobald Sie auf "jetzt registrieren" klicken wird der Benutzer angelegt. Im gleichen Moment wird vom System ein Bestätigungsmail verschickt.

## **TC Ulmerfeld/Hausmening**

### **Hallo Franz!**

Willkommen bei eTennis. Mit diesem Account kannst du dich bei allen Vereinen. Organisationen und Anlagen, die eTennis einsetzen, einloggen.

Die Registrierung wurde unter https://hausmening.tennisplatz.info (TC Ulmerfeld/Hausmening) durchgeführt.

Du bist nun in der Benutzergruppe Gastspieler. Der Administrator von TC Ulmerfeld/Hausmening kann deine Benutzergruppe ändern.

#### Benutzername: framu E-Mail Adresse: tchausmening@a1.net

Dein Passwort wurde verschlüsselt gespeichert. Wenn du es vergessen hast, kannst du es zurücksetzen oder den Administrator bitten, ein neues Passwort auszustellen.

Viel Spaß!

#### Standardmäßig werden Sie als Gastspieler im System angelegt. ------**4** Reservierung Tennis Indoorgolf Squash Spielguthaben **Franz Muster Reservieru** Gastspieler Reservierungen Statistik Montag Dienstag Mittwoch Donnerstag Freitag Samstag Spielguthaben 28.09.2020 29.09.2020 30.09.2020 01.10.2020 02.10.2020 03.10.2020  $\mathbf{r}$ Ĵ Profildaten/Einstellungen Platz<sub>1</sub> Platz<sub>2</sub> Platz 1 Platz<sub>2</sub> Platz<sub>1</sub> Platz<sub>2</sub> Platz<sub>1</sub> Platz<sub>2</sub> Platz<sub>1</sub> Platz<sub>2</sub> Platz<sub>1</sub> Platz Zugangsdaten 07:00  $7 - 00$ H m Benachrichtigungen  $08:00$  $3:00$ Profilbild ۰ Vereine & Anlagen  $09 - 00$  $1 - 00$  $\blacksquare$  $\overline{\mathbf{P}}$  Abmelden  $10-00$  $h$ -00 Ë  $11 - 00$ 11:00 **IN**

Der Administrator wird aber alle Nutzer der Halle zu einem späteren Zeitpunkt als Hallenkunden einstufen.

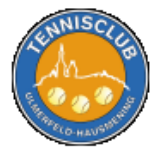

### <span id="page-9-0"></span>**Profilverwaltung**

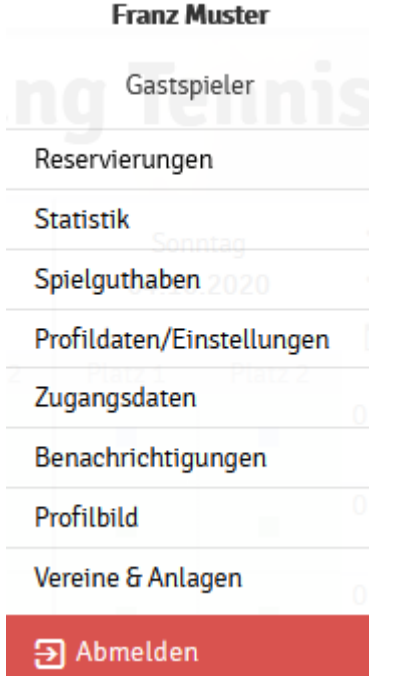

#### <span id="page-9-1"></span>*Reservierungen*

Hier können Sie alle Reservierungen in einem bestimmten Zeitraum abfragen.

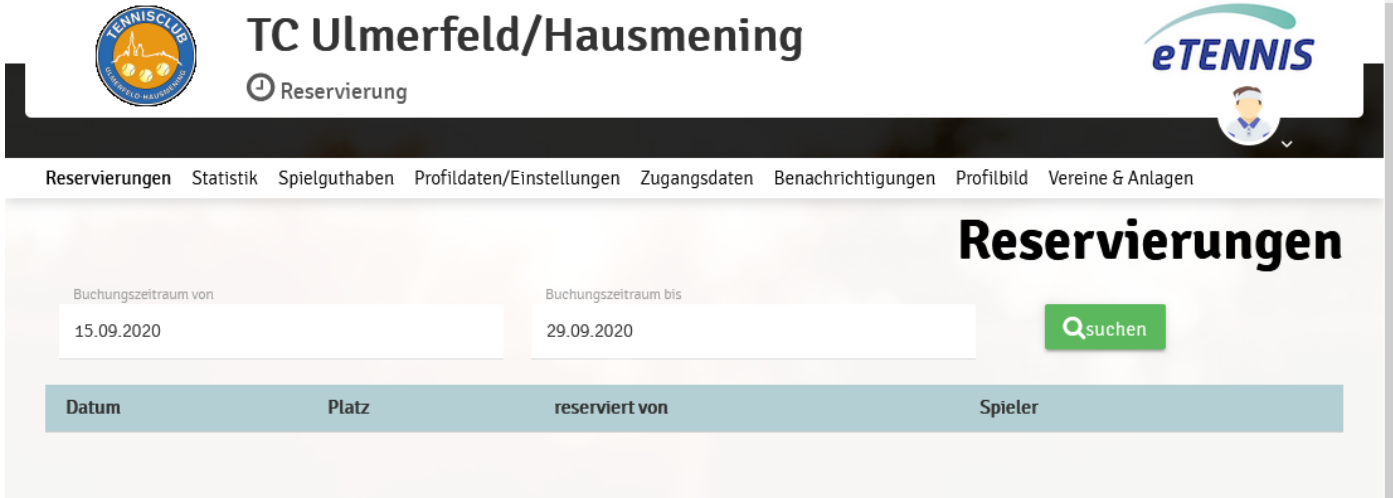

#### <span id="page-10-0"></span>*Statistik*

Hier können Sie Ihre persönlichen Buchungsstatistiken abfragen.

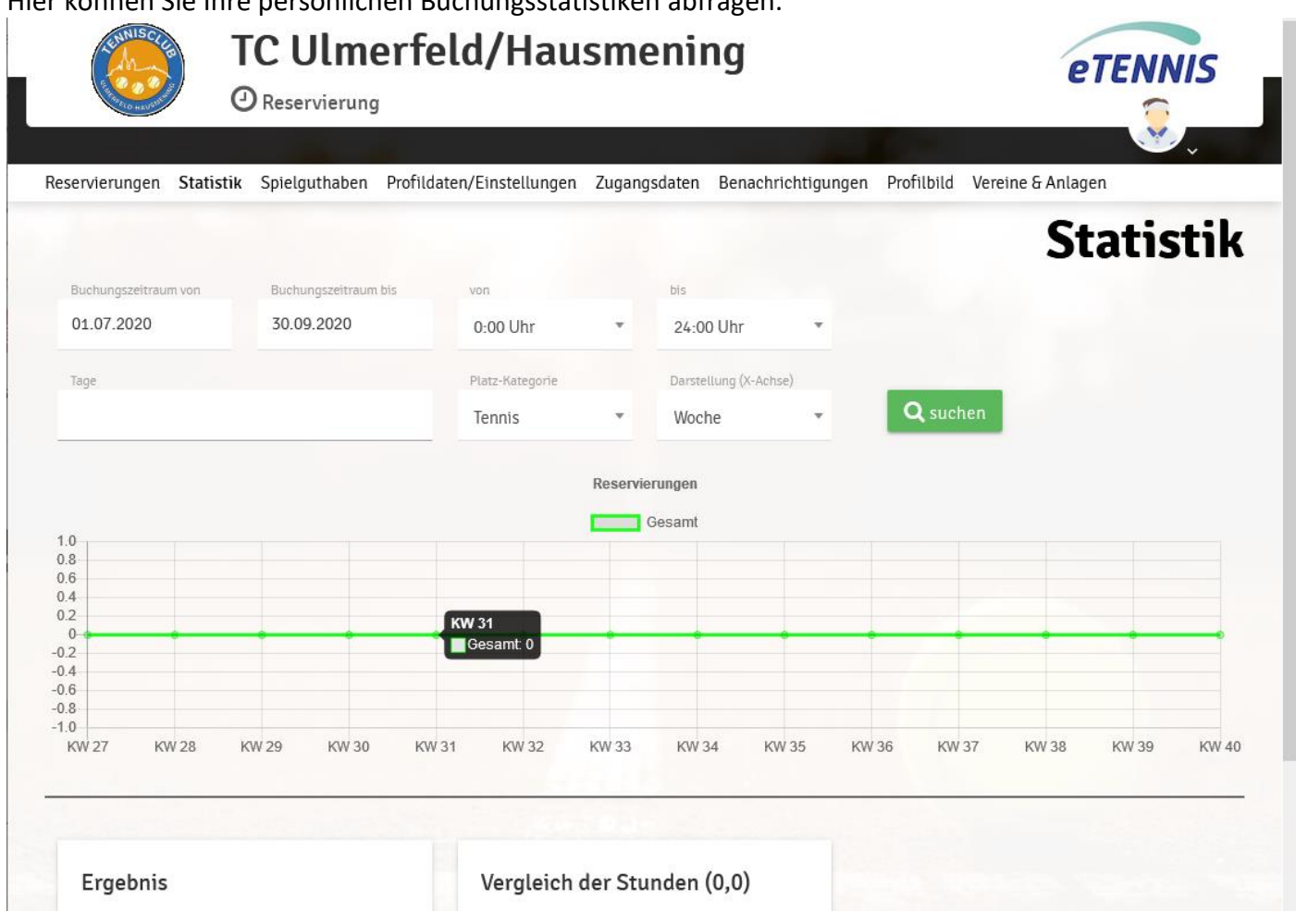

#### <span id="page-11-0"></span>*Spielguthaben*

Hier können Sie Spielguthaben für die Buchung von Hallenstunden (egal ob Tennis, Golf oder Squash) aufladen.

Das Guthaben ist für alle Nutzungsmöglichkeiten verwendbar.

Sie können zwischen einem freiwählbaren Betrag oder einem Wertpaket auswählen. Achtung: Bei einigen Wertpaketen gibt es Vergünstigungen. **(Hinweis: In der folgenden Grafik handelt es sich um ein Beispiel – die tatsächlichen Preise können abweichen)**

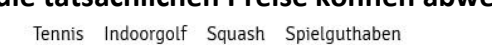

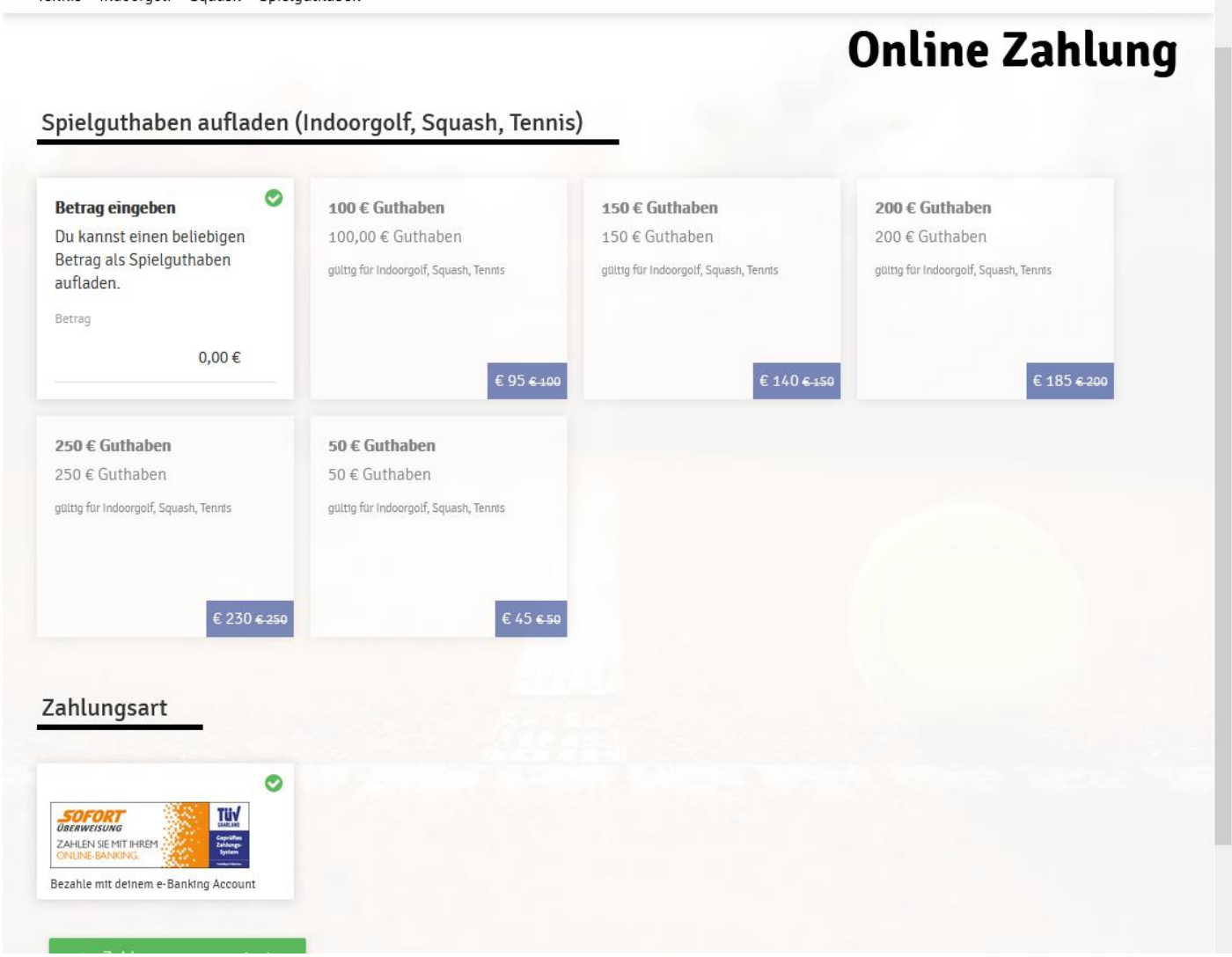

Jede Guthabenaufladung ist mittels Sofortüberweisung zu bezahlen.

#### Abfrage Spielguthaben:

Tennis Indoorgolf Squash Spielguthaben

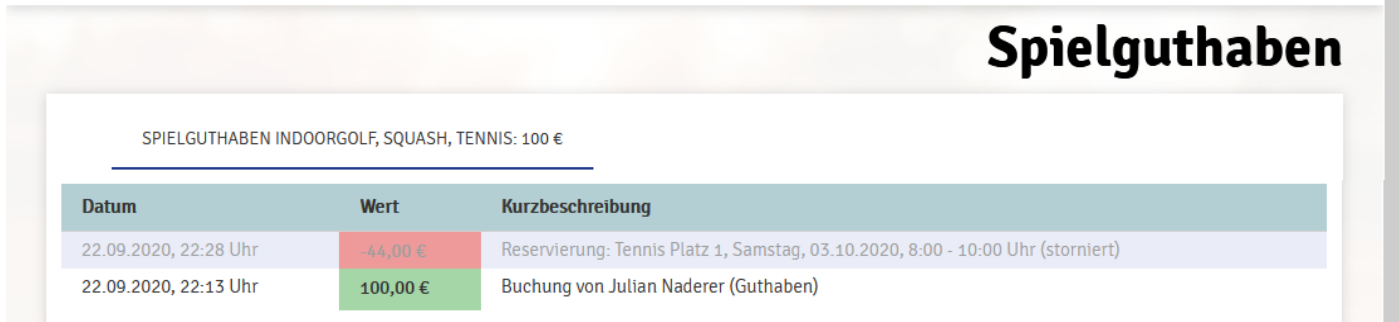

#### <span id="page-12-0"></span>*Profildaten/Einstellungen*

Hier können Sie Ihre persönlichen Daten ändern.<br>Reservierungen Statistik Spielguthaben Profildaten/Einstellungen Zugangsdaten Benachrichtigungen Profilbild Vereine & Anlagen

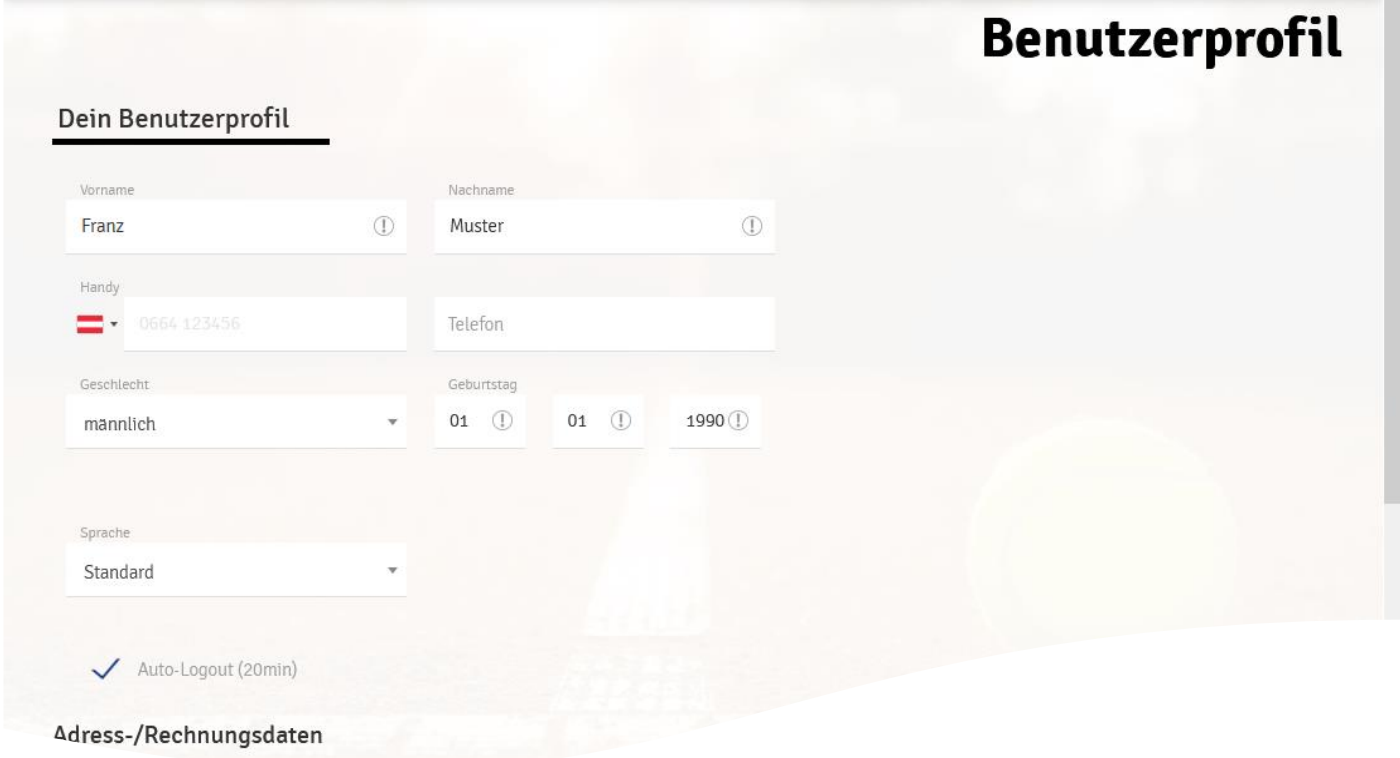

#### <span id="page-13-0"></span>*Zugangsdaten*

Hier können Sie Ihre Zugangsdaten ändern.

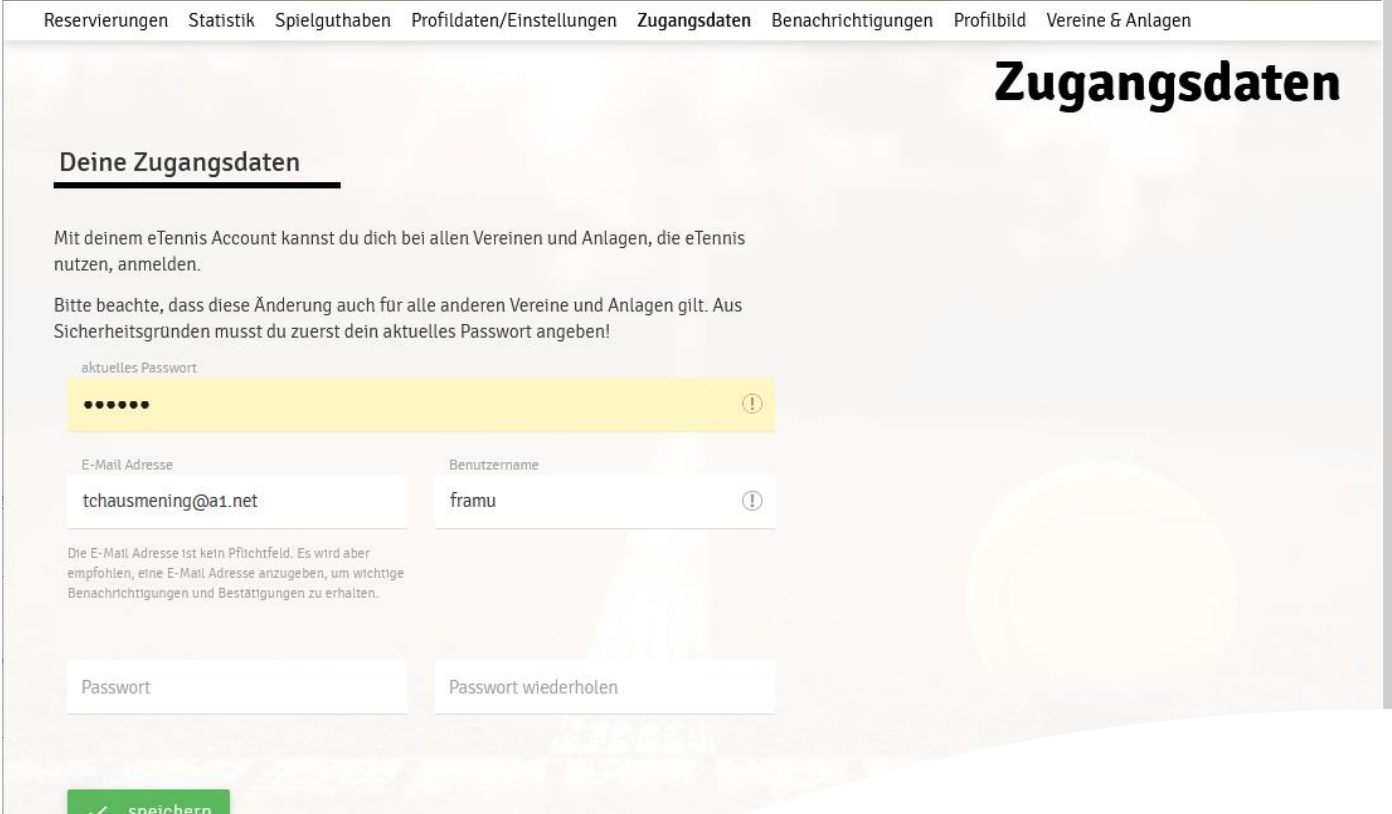

#### <span id="page-13-1"></span>*Benachrichtigungen*

Reservierungen Statistik Spielguthaben Profildaten/Einstellungen Zugangsdaten Benachrichtigungen Profilbild Vereine & Anlagen

### Benachrichtigungen

#### Benachrichtigungen

Auf Grund gesetzlicher Bestimmungen kannst du hier deine Einstellungen zu Benachrichtigungen von TC Ulmerfeld/Hausmening aktualisieren. Ob bzw. welche Benachrichtigungen versandt werden, hängt von den verwendeten eTennis Modulen und den Einstellungen des Administrators ab.

#### Reservierung Spieler

Du bekommst eine Reservierungsbestätigung mit iCal Datei zum Import in deinen Kalender, wenn du selbst eine Reservierung eingetragen hast.

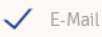

#### <span id="page-14-0"></span>*Profilbild*

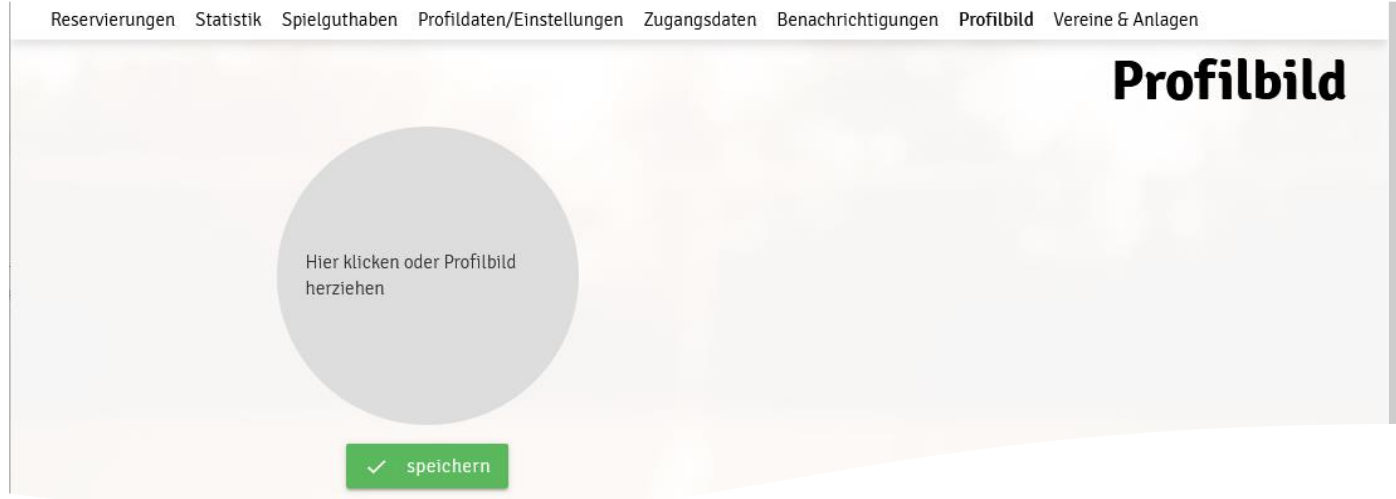

#### <span id="page-14-1"></span>*Vereine & Anlagen*

Hier finden Sie alle Vereine, bei denen Sie Buchungen vornehmen können.

Reservierungen Statistik Spielguthaben Profildaten/Einstellungen Zugangsdaten Benachrichtigungen Profilbild Vereine & Anlagen

**Vereine** 

#### Meine Vereine

Mit deinem eTennis Account kannst du dich bei allen Vereinen und Anlagen, die eTennis nutzen, anmelden. Mit diesen Vereinen und Anlagen bist du derzeit verbunden:

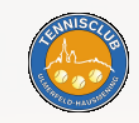

**TC Ulmerfeld/Hausmening** Gastspieler

Portal offnen כ

### <span id="page-15-0"></span>**Buchung von Hallenstunden**

#### <span id="page-15-1"></span>*Grundsätzliches*

- Voraussetzung für die Buchung von Hallenstunden ist ein ausreichendes Guthaben. Falls nicht genügend Guthaben vorhanden ist, müssen Sie zuerst eine Aufladung vornehmen.
- Die unterschiedlichen Stundenpreise sind farblich gekennzeichnet. Details finden Sie am Ende der Reservierungsseite. Beispiel Tennis:

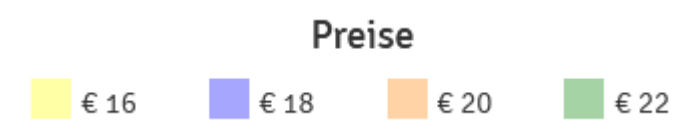

#### <span id="page-15-2"></span>*Buchung*

 $11:00$ 

 $12:00$ 

 $27<sub>0</sub>$ 

1. Auswahl einer Stunde

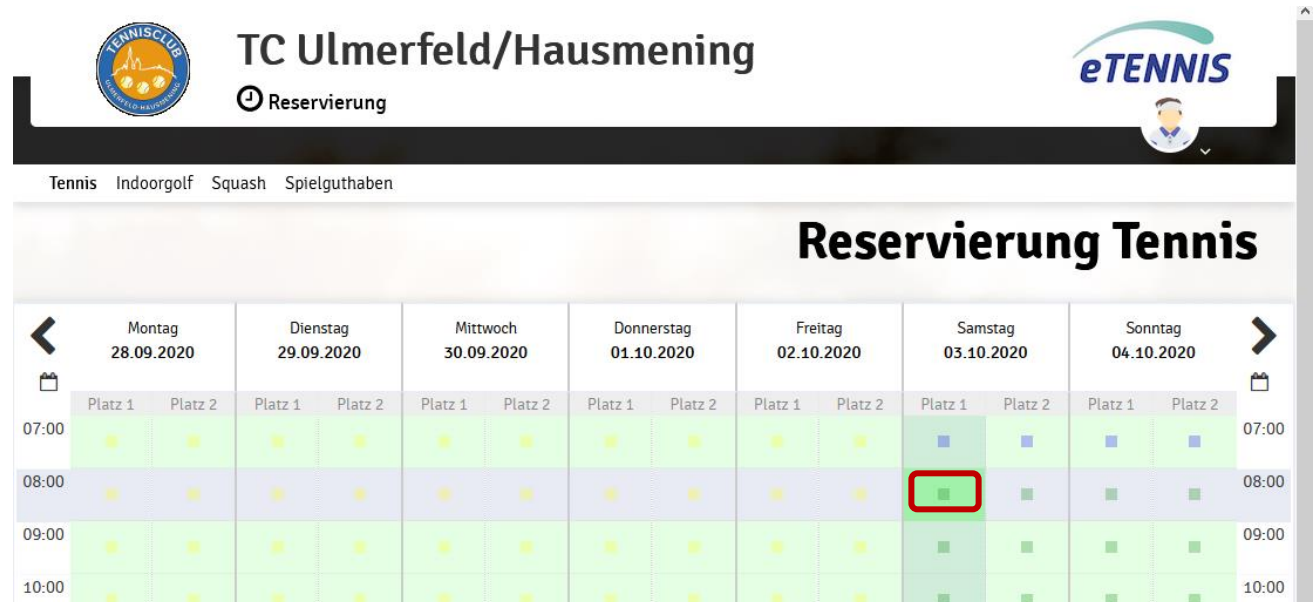

 $11:00$ 

 $12:00$ 

i.

ň

m

ň

m

面

2. Buchungsfenster wird geöffnet

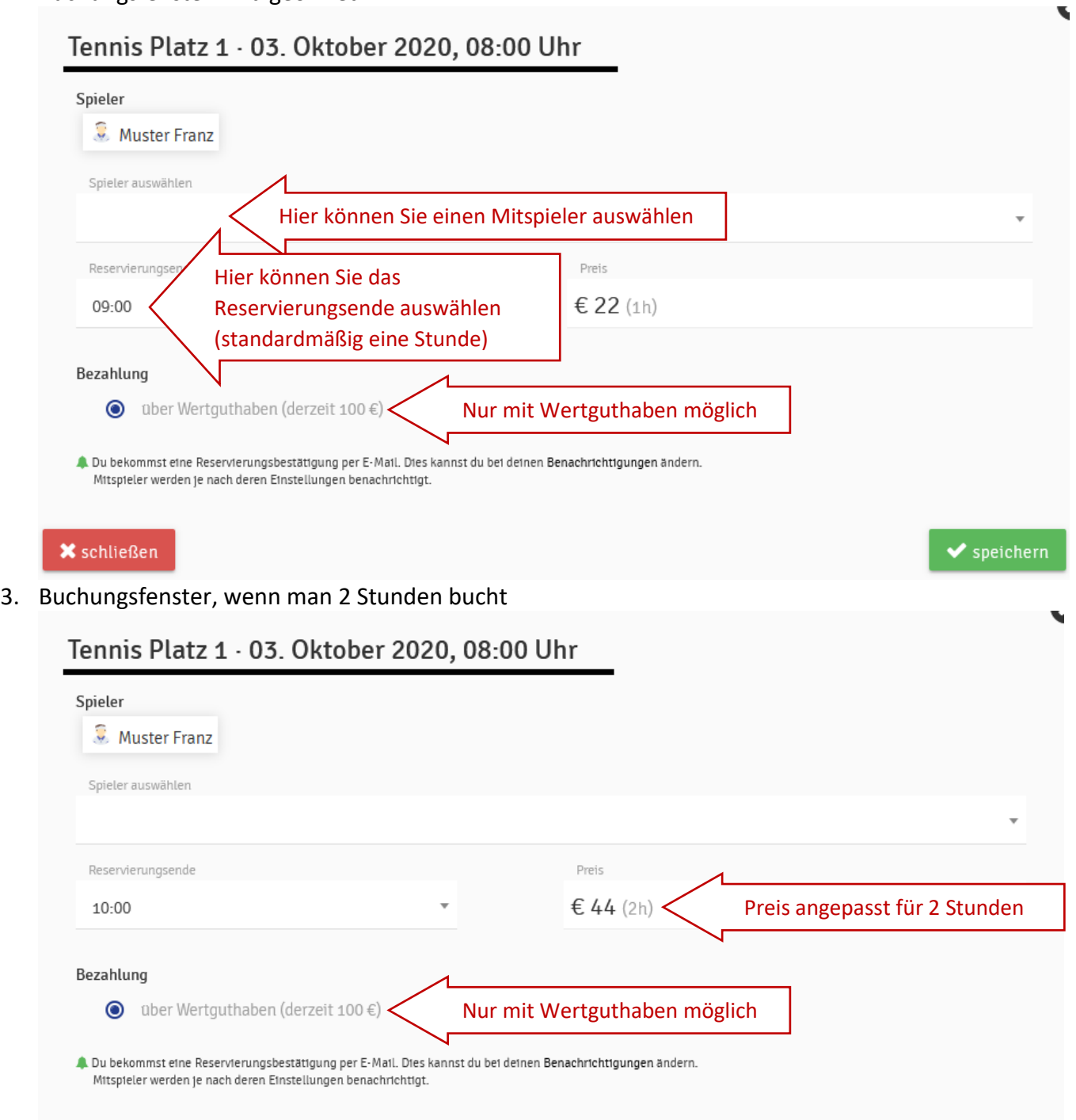

 $\overline{\textbf{x}}$  schließen

 $\bullet$  speichern

4. Durch einen Klick auf "speichern" wird die Buchung abgeschlossen

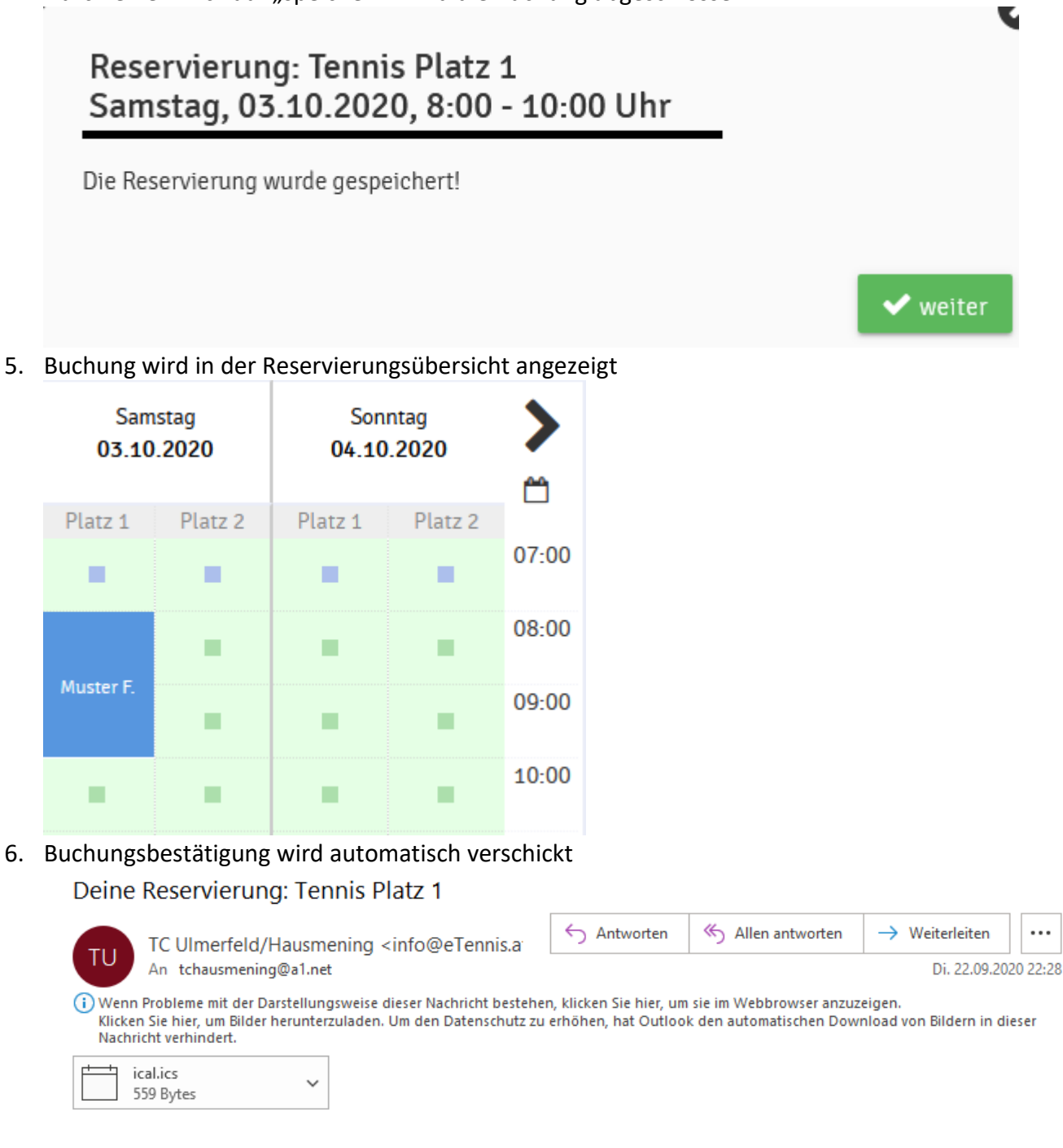

### **TC Ulmerfeld/Hausmening**

#### **Deine Reservierung Tennis Platz 1**

Samstag, 3. Oktober 2020, 08:00 - 10:00 Uhr

 $\pmb{\times}$ 

#### <span id="page-18-0"></span>*Bearbeiten einer Buchung*

#### <span id="page-18-1"></span>Variante 1:

Alle Buchungen können Sie im Menü abfragen

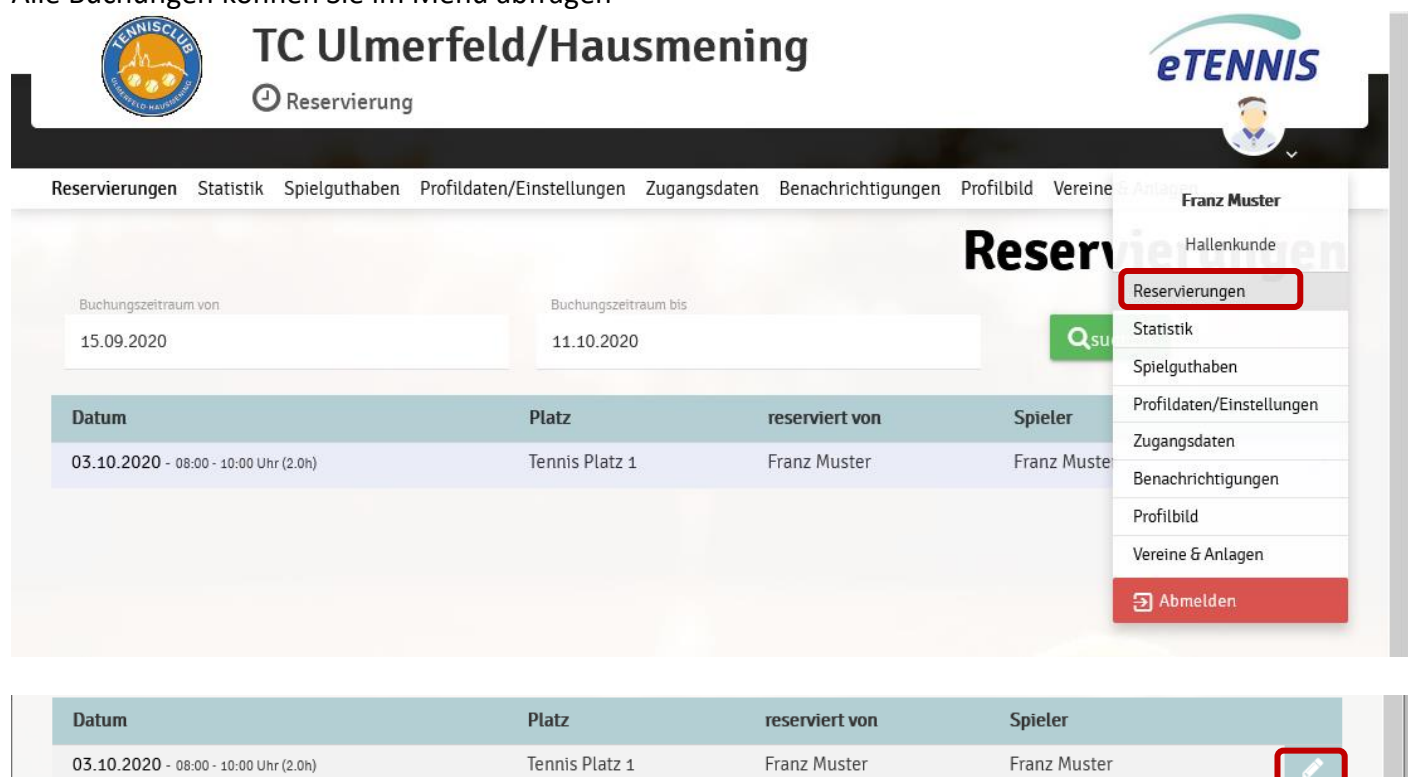

#### Nun öffnet sich das Bearbeitungsfenster

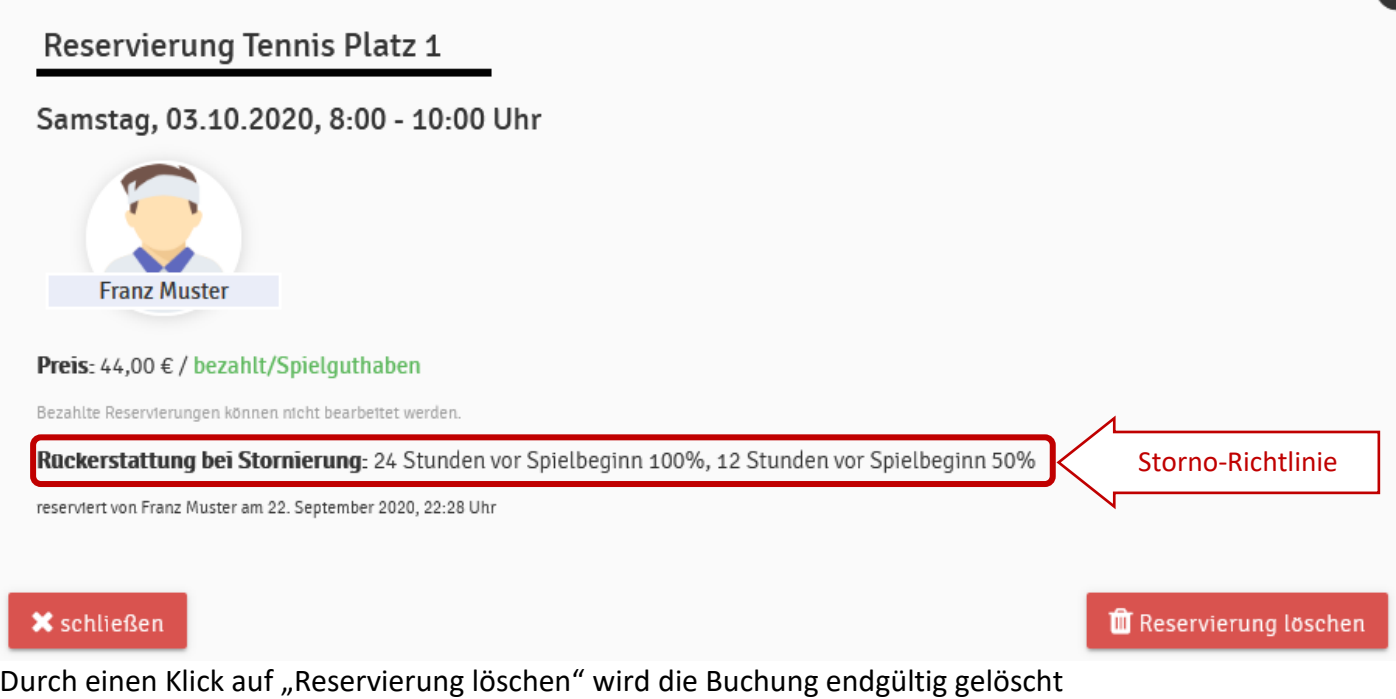

bearbeiten

Ê

#### <span id="page-19-0"></span>Variante 2:

Reservierung in Buchungsübersicht anklicken

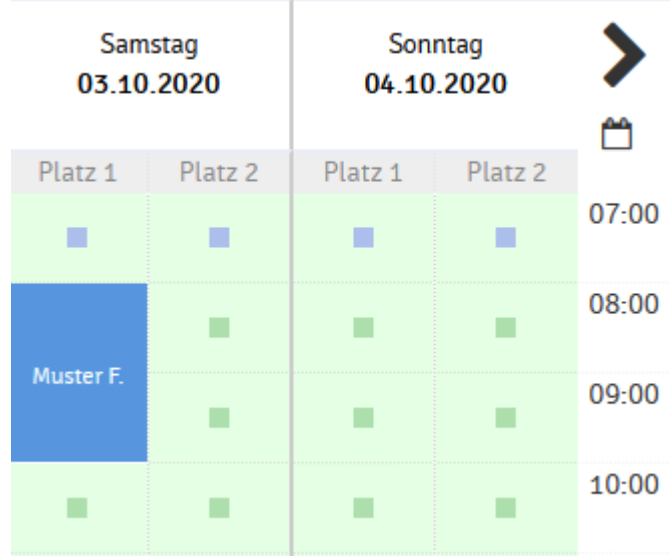

#### Es wird sofort die Bearbeitungsseite geöffnet

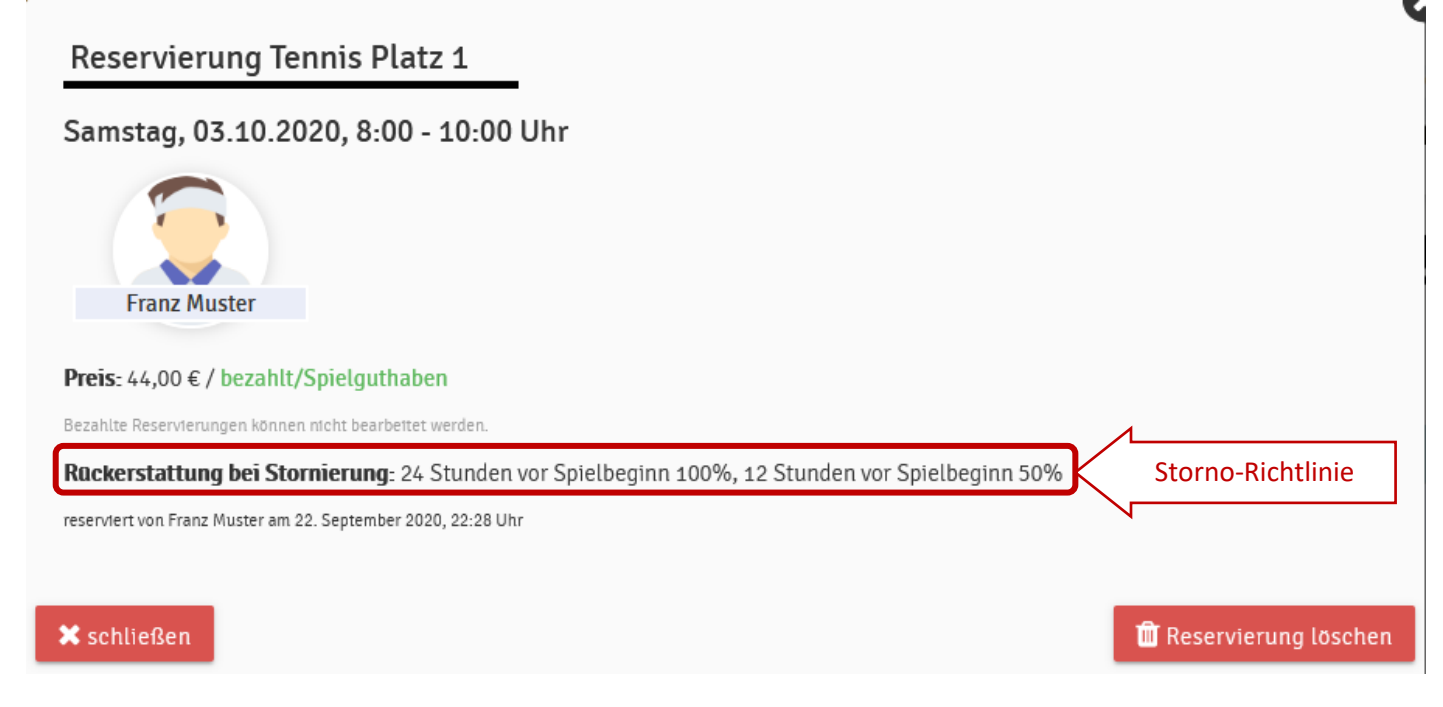

Durch einen Klick auf "Reservierung löschen" wird die Buchung endgültig gelöscht

### Reservierung gelöscht

Die Reservierung wurde erfolgreich gelöscht.

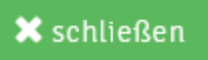